# Sauberes entfernen von Geräten

Kurzanleitung

Stand: 19.10.2022

**Herausgeber**  Kreismedienzentrum Waiblingen Stuttgarter Straße 104/1

71332 Waiblingen

www.kreismedienzentrum-rmk.de

**Autor** Kreismedienzentrum Rems-Murr-Kreis

Änderungen und Irrtümer vorbehalten.

Die Nutzung dieser Anleitung ist ausschließlich für eigene Zwecke zulässig. Die Nutzung sowie die Weitergabe dieser Anleitung zu kommerziellen Zwecken wie z.B. Schulungen ist nur nach ausdrücklicher Einwilligung durch das Kreismedienzentrum Waiblingen erlaubt. © 2021 Kreismedienzentrum Waiblingen

REMS-MURR-KREIS

## 1. Geräte aus Jamf School entfernen

Damit ein Gerät aus Jamf School vollständig entfernt werden kann, muss die Registrierung des Gerätes aufgehoben werden. Dabei werden alle installierten Profile entfernt. Anschließend kann das Gerät aus Jamf School entfernt werden. Um das Gerät erneut zu verwalten, muss dieses erneut registriert werden.

#### Registrierung aufheben über Jamf School  $1.1.$

Unter Geräte > Bestand

- 1. Markieren Sie die gewünschten Geräte
- 2. Klicken Sie auf "More" > "Verwaltung beenden"

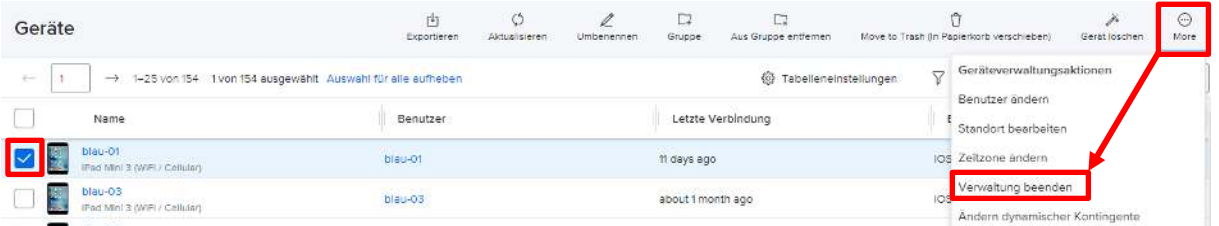

3. Bestätigen Sie die Warnmeldung mit "Verwaltung beenden". Achtung: Dieser Vorgang kann nicht rückgängig gemacht werden, ohne das Gerät neu zu registrieren!

### (!) Verwaltung für Geräte beenden

Sie sind im Begriff, das MDM-Profil für 1 Gerät zu entfernen und die Registrierung des Geräts aufzuheben. Dieser Vorgang kann nicht rückgängig gemacht werden. Möchten Sie wirklich fortfahren?

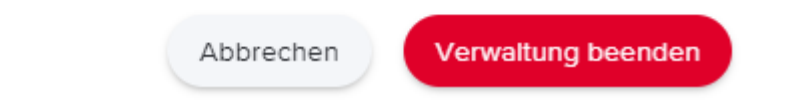

4. Wenn Sie das Gerät nun anklicken erscheint die Meldung: "Das Gerät wird nicht mehr verwaltet!" und das MDM-Profil wird automatisch vom Gerät gelöscht.

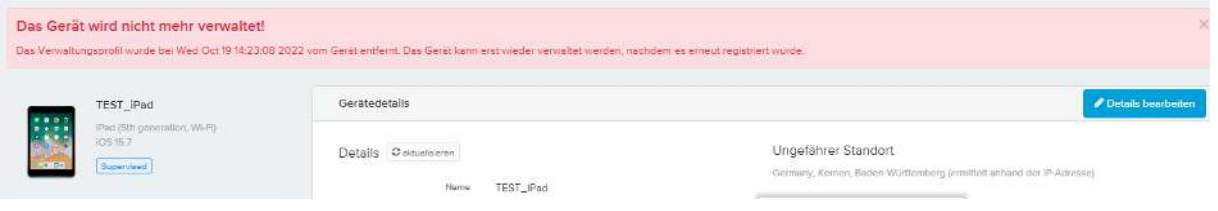

### 1.2. Registrierung aufheben über Gerät selbst

Achten Sie drauf, dass das Gerät nicht mit dem Internet verbunden ist!

1. Auf dem Gerät unter: Einstellungen > Allgemein > VPN und Geräteverwaltung

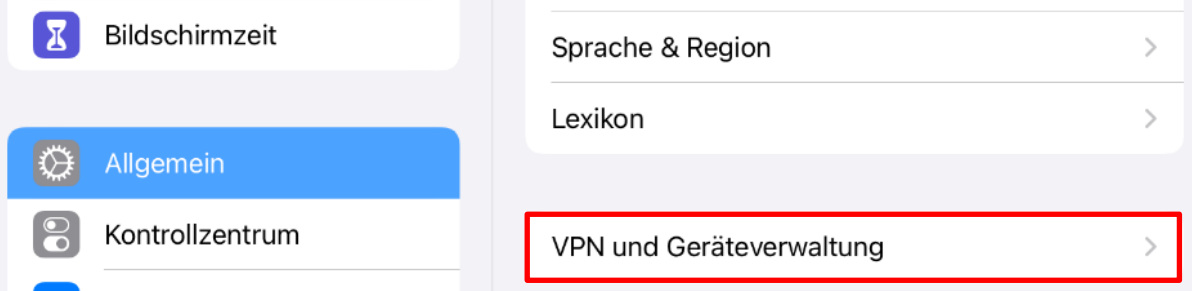

- 2. Wählen Sie das "Jamf School MDM Profile" aus.
- 3. Klicken Sie auf "Entfernte Verwaltung verlassen", um alle Verwaltungsprofile von Jamf School auf dem Gerät zu löschen.

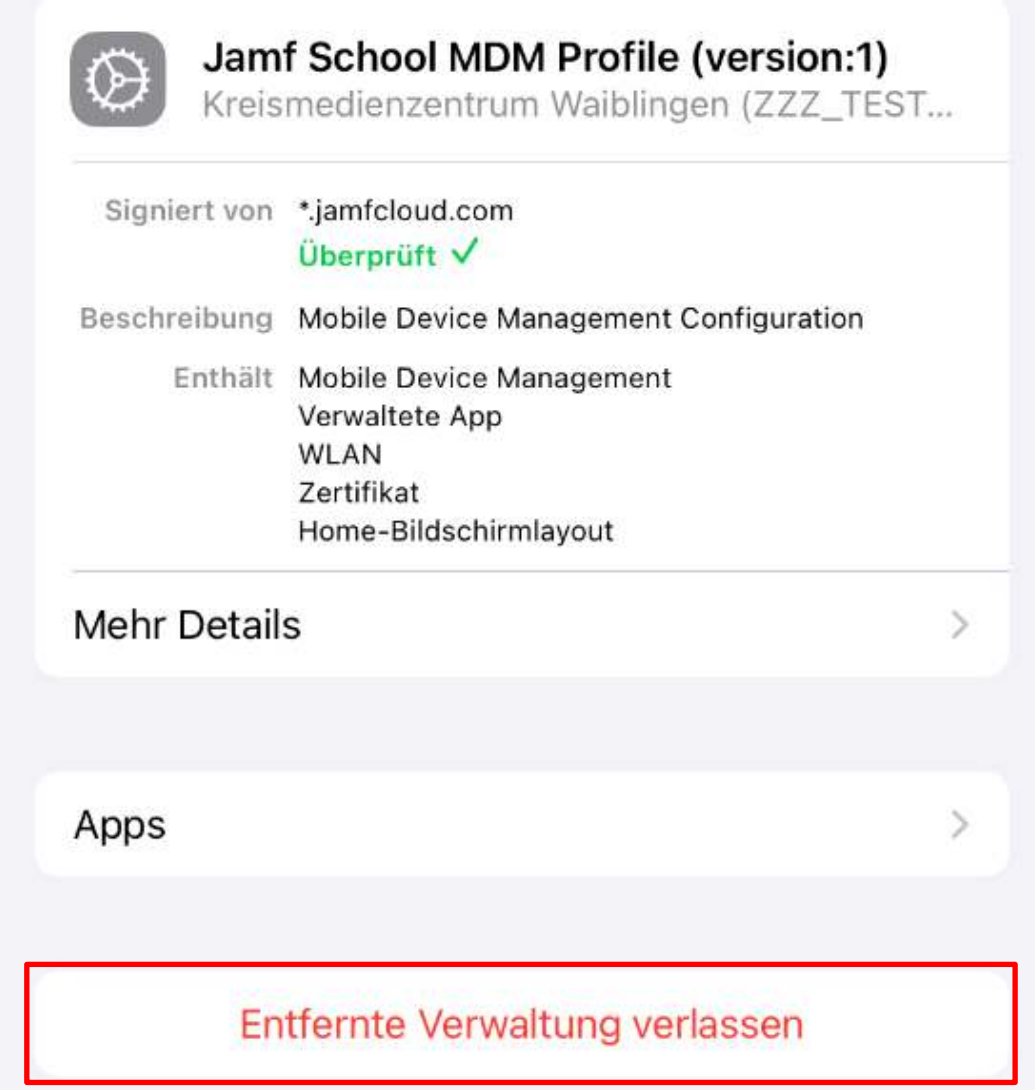

4. **Achtung:** Wenn das Gerät über die automatische Geräteregistrierung registriert ist, müssen Sie das mit diesem Gerät verknüpfte Profil unter Geräte > Automatische Geräteregistrierung entfernen, da es sonst wieder in das MDM-Profil aufgenommen wird.

#### Entfernen der Geräte

Wenn die Geräte nichtmehr verwaltet werden, können diese aus Jamf School gelöscht werden.

- 1. Unter: Geräte > Bestand
- 2. Wählen Sie die nichtmehr verwalteten Geräte die zu löschen sind aus.
- 3. Der Button "Move to Trash (In Papierkorb verschieben)" kann nun benutzt werden, um die Geräte aus Jamf School zu löschen.